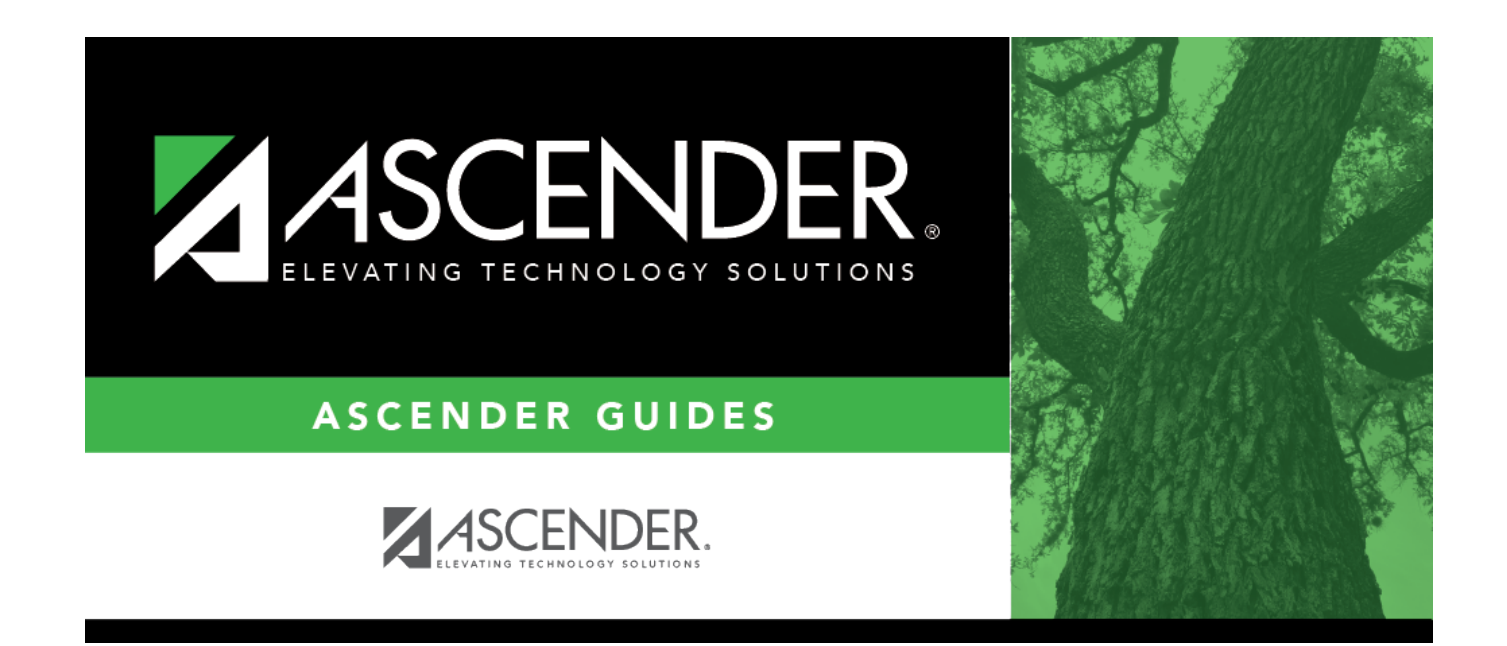

# **Screening - Hearing**

### **Table of Contents**

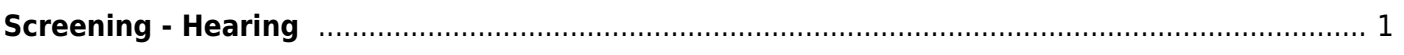

## <span id="page-4-0"></span>**Screening - Hearing**

#### *Health > Maintenance > Student Health > Screening - Hearing*

This tab allows you to maintain data about a student's hearing screenings.

This tab is not enabled until you retrieve a student.

#### **Update data:**

#### [Select a student](#page--1-0)

❏ To retrieve a student's records, select the student in one of the following ways:

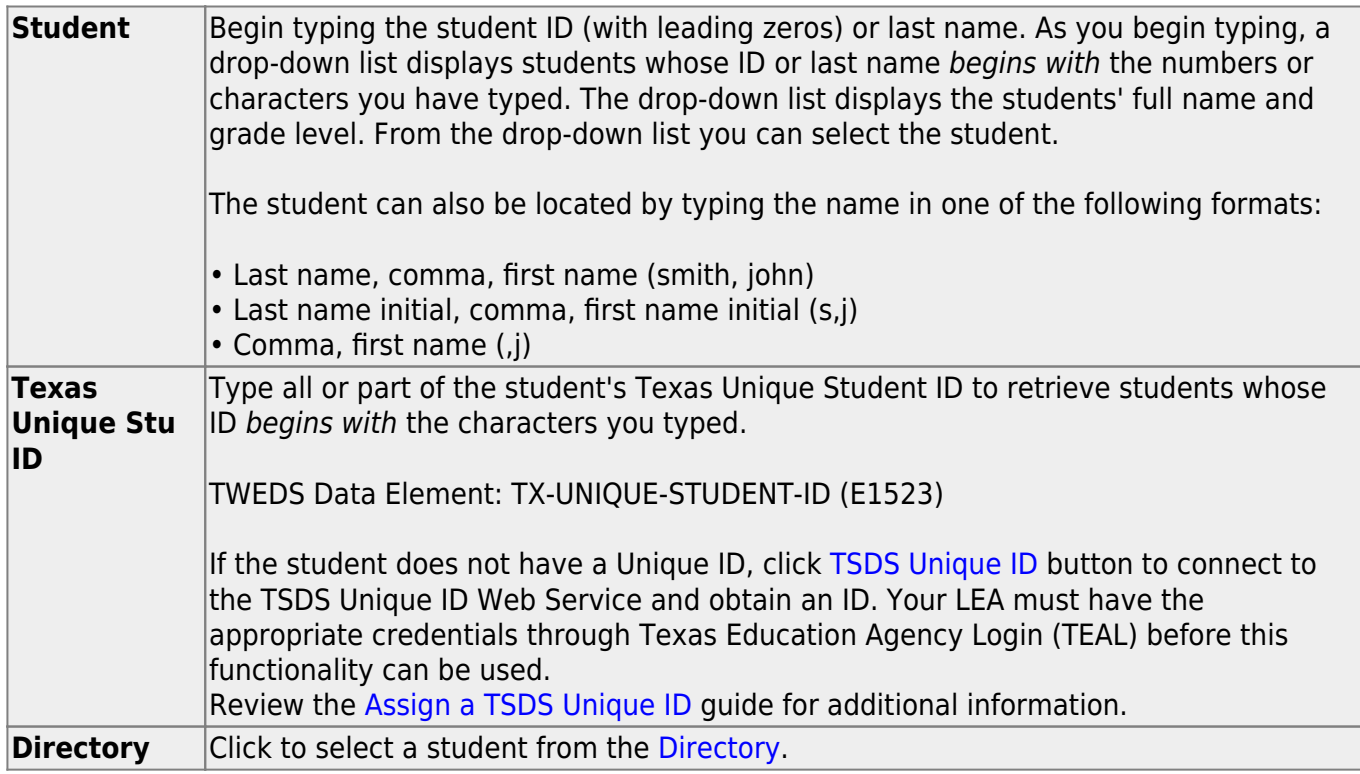

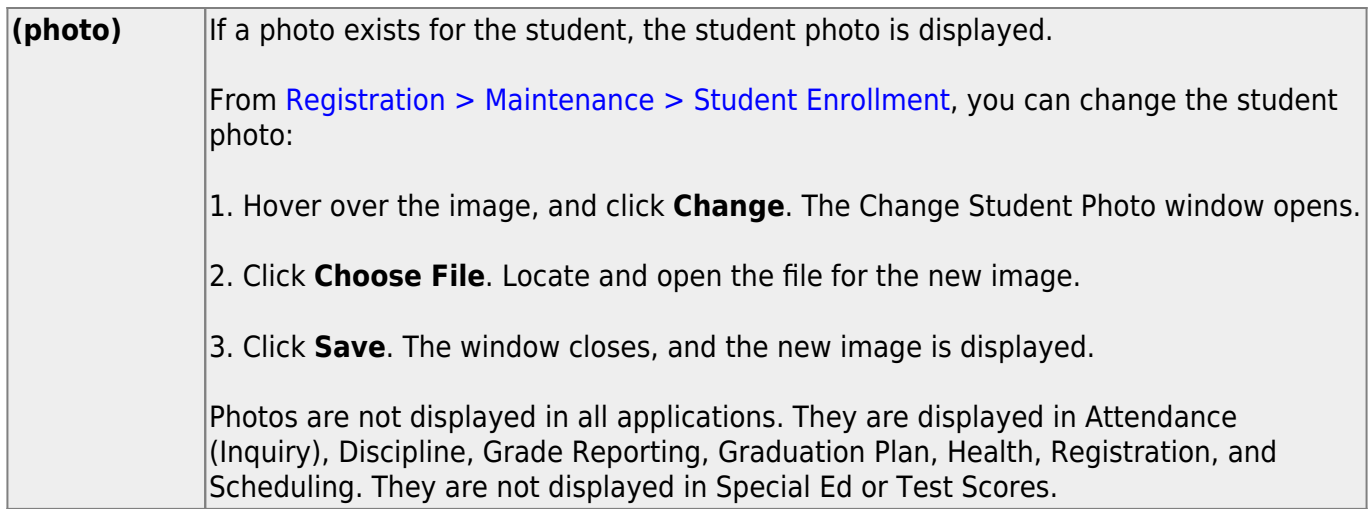

The student's existing hearing screening records are displayed.

[The list can be re-sorted.](#page--1-0)

You can re-sort the grid by clicking on an underlined column heading. It will sort in ascending order. Click it again to sort in descending order.

A triangle next to the column heading indicates the column by which the grid is currently sorted and whether it is sorted in ascending  $\overline{\phantom{a}}$  or descending  $\overline{\phantom{a}}$  order.

❏ Click **+Add** to add a hearing screening record.

The fields below the grid are enabled.

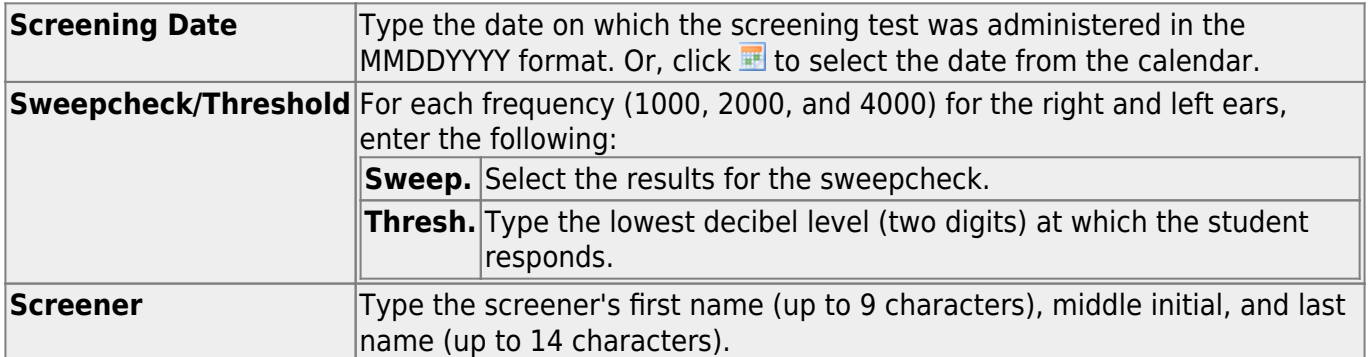

Student

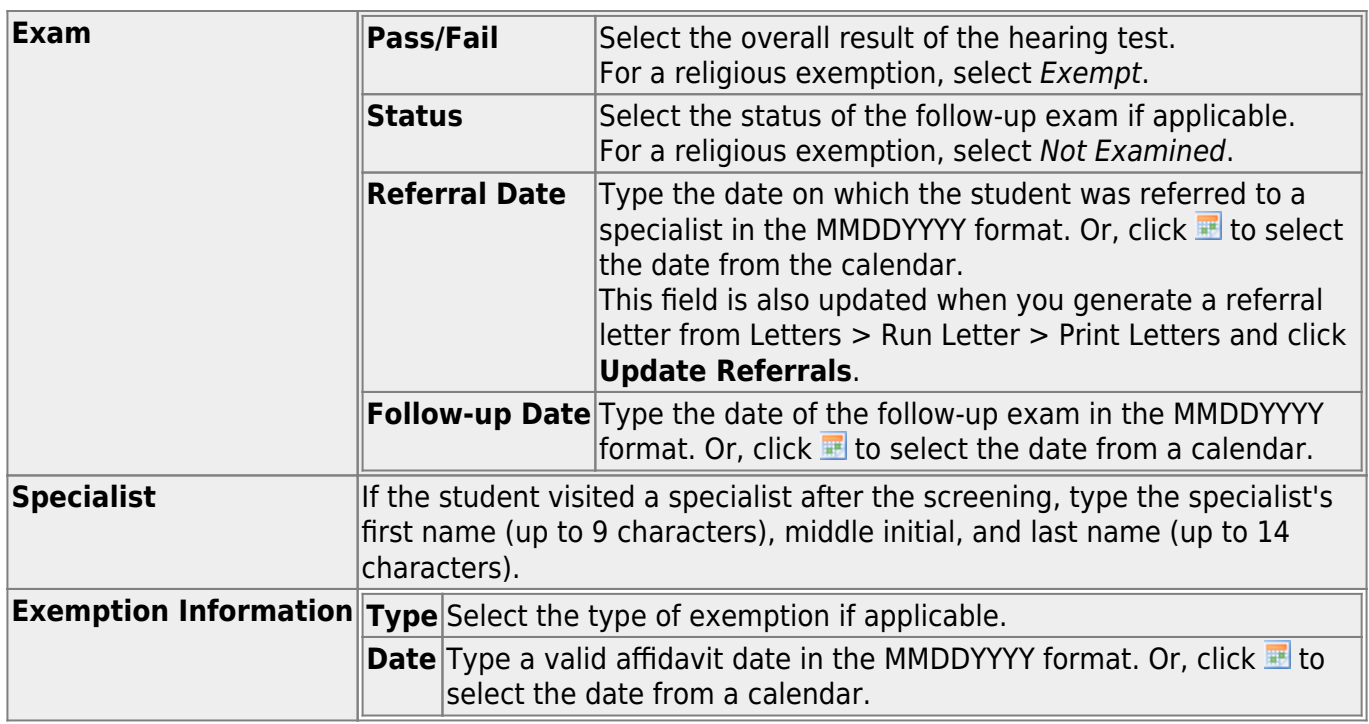

❏ To edit an existing record, click the record in the grid.

The fields below the grid are enabled allowing you to make changes.

❏ Click **Save**.

### **Other functions and features:**

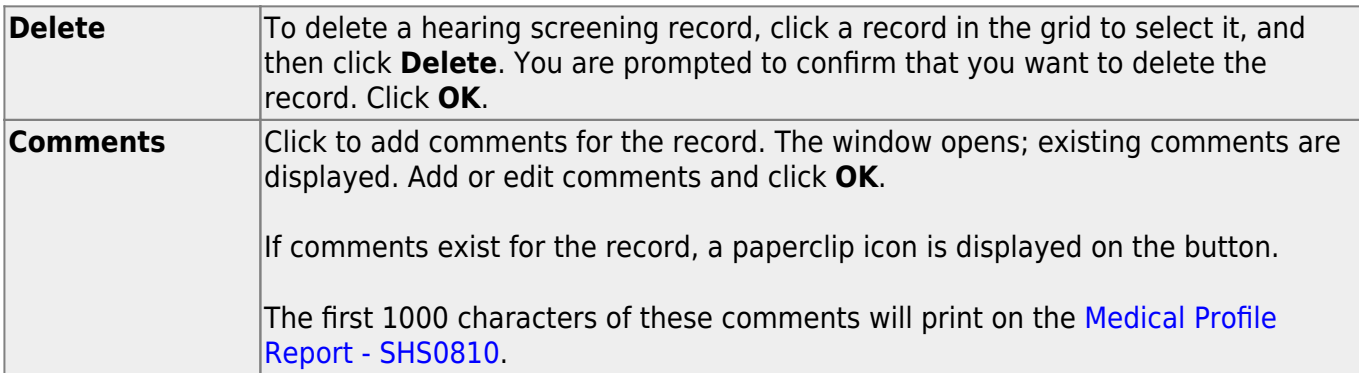

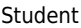

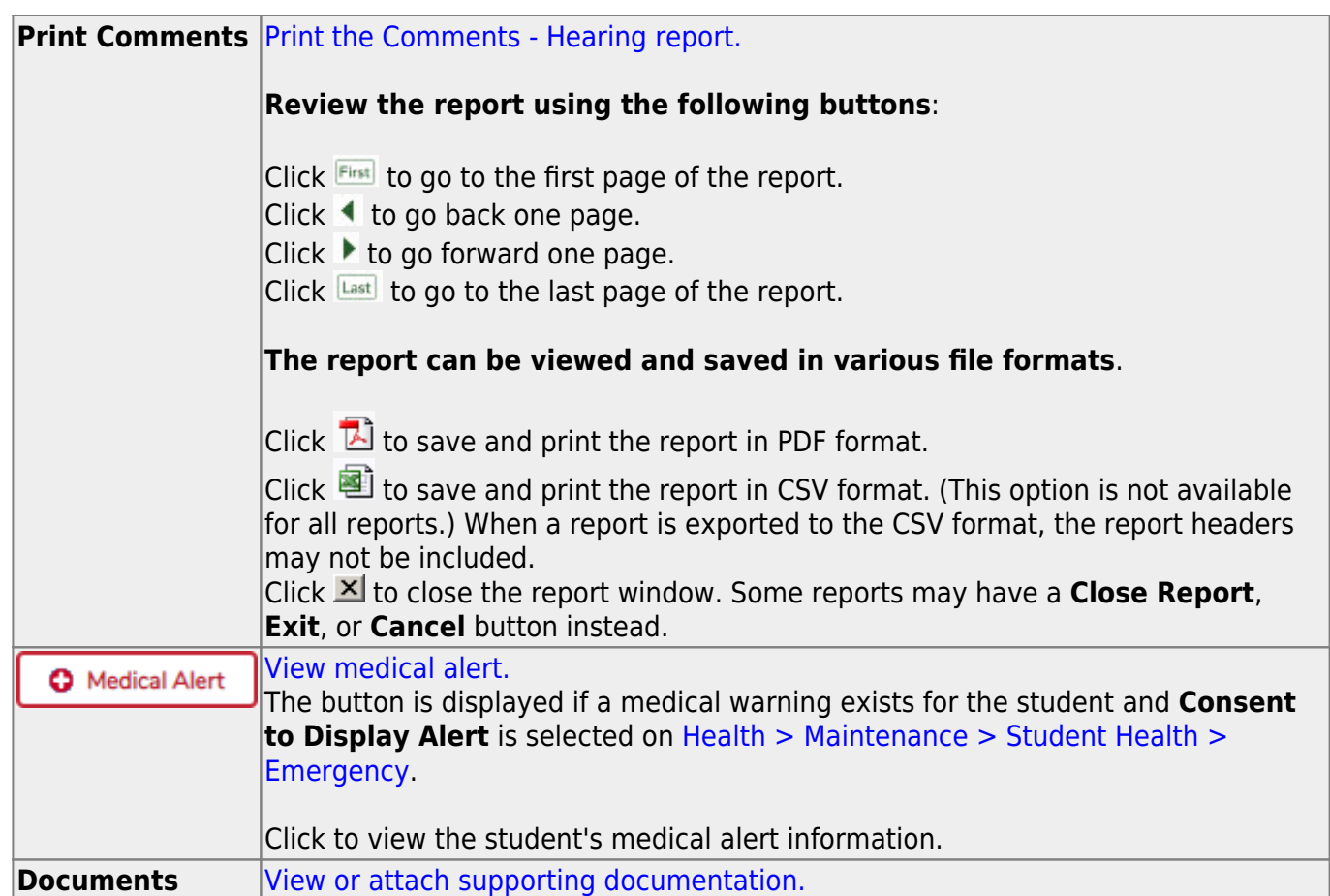

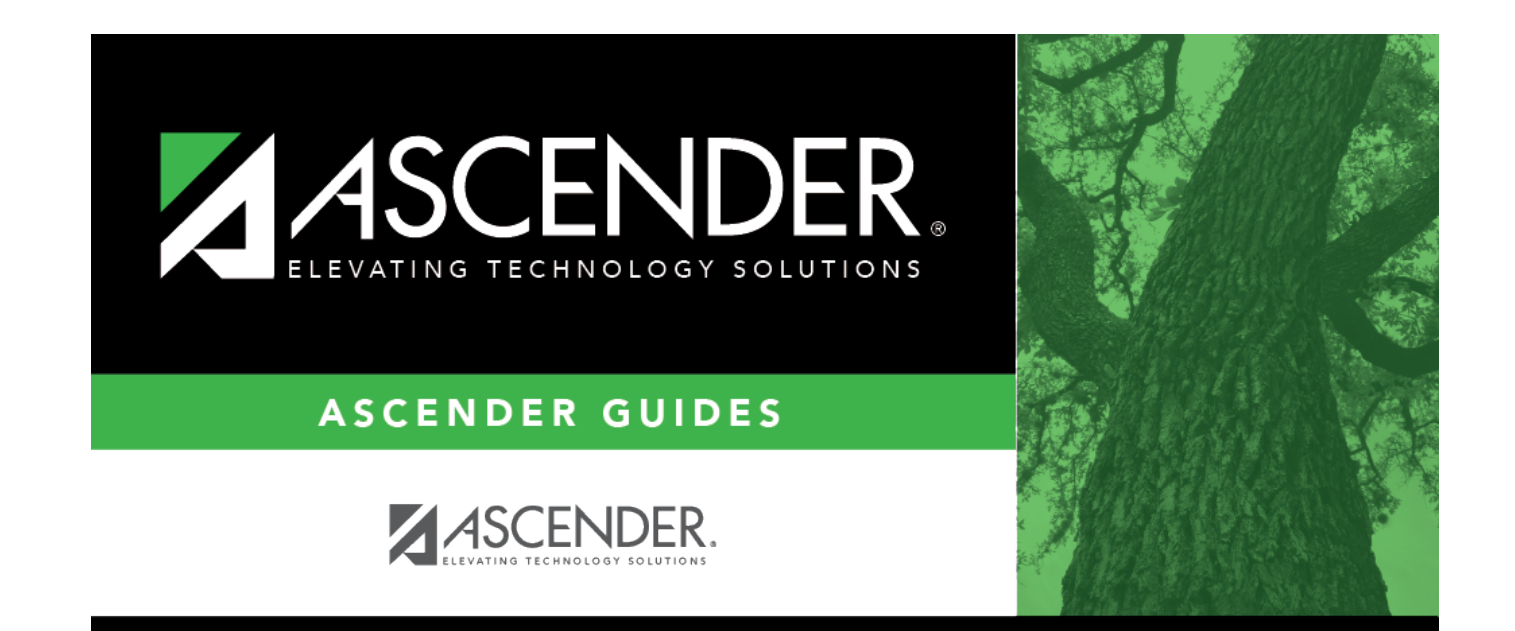

### **Back Cover**